Schritt 1: Registriere dich.

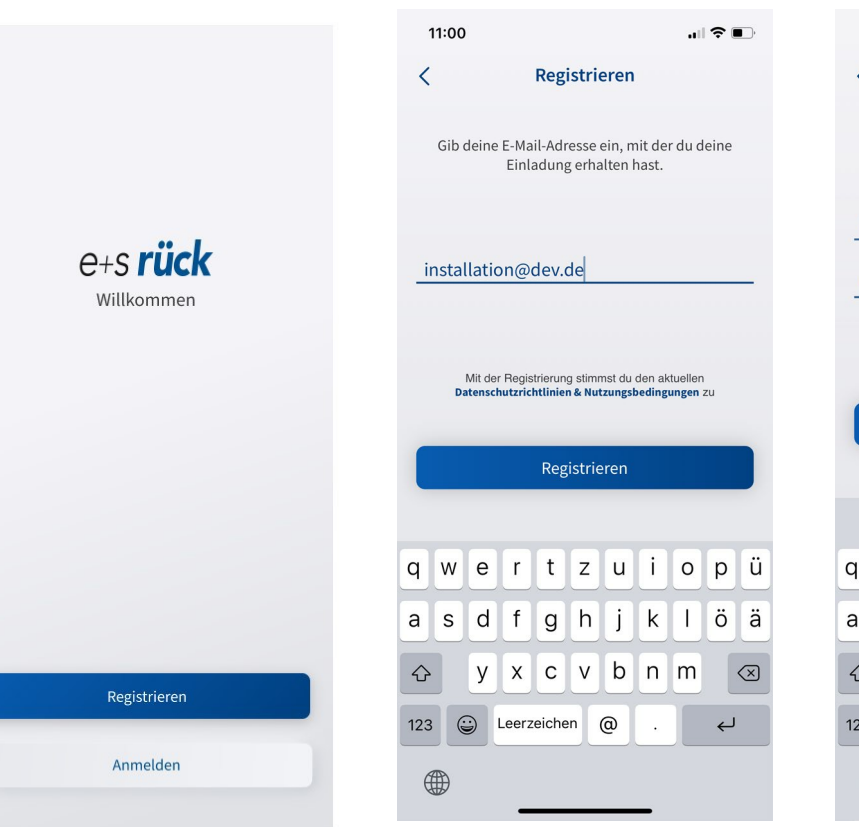

Schritt 3: Gib deinen Namen ein

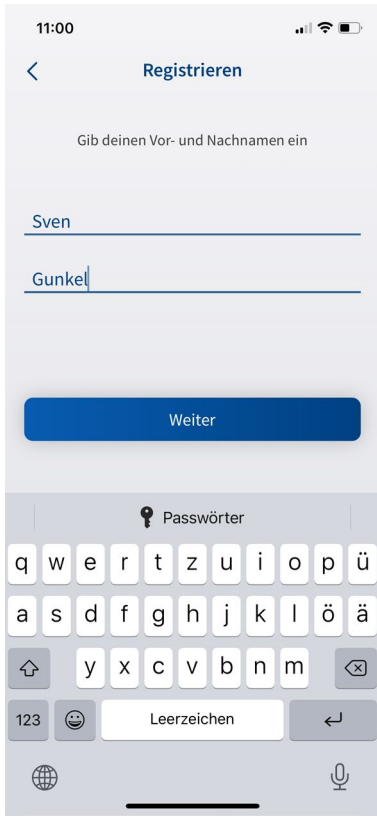

Schritt 4: Wähle ein Passwort das mindestens 8 Zeichen lang ist

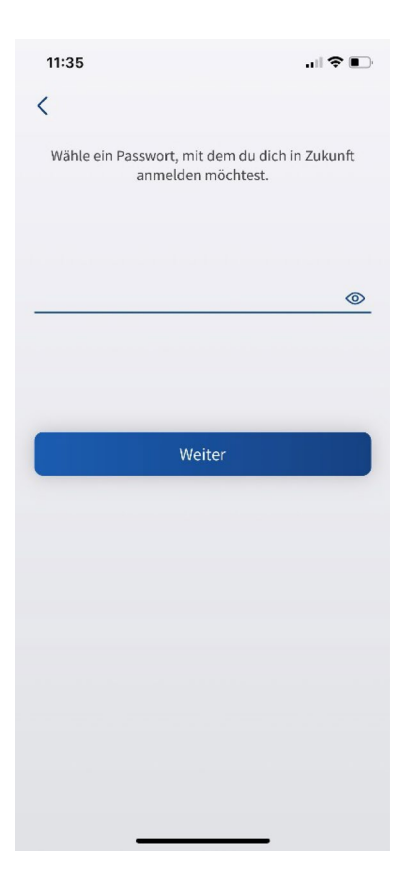

Schritt 5: Bitte gib deine voraussichtliche Fahrleistung an (Min. 1.000km)

Schritt 2: Gib deine E-Mail-Adresse ein

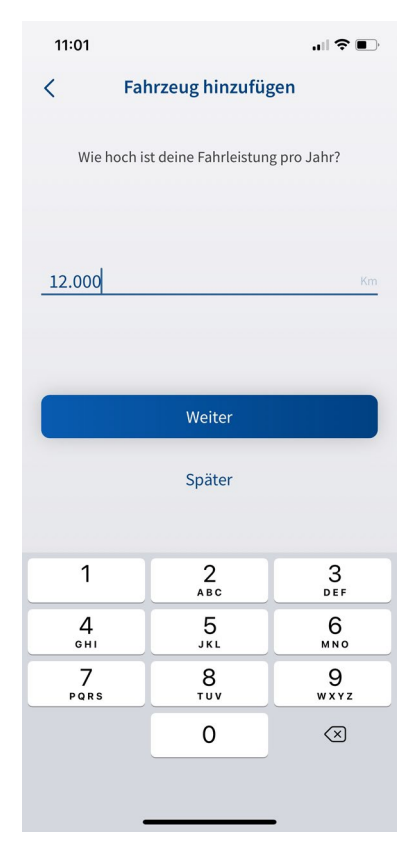

Schritt 6: Bitte gebe deine VIN ein und speichere dein Fahrzeug.

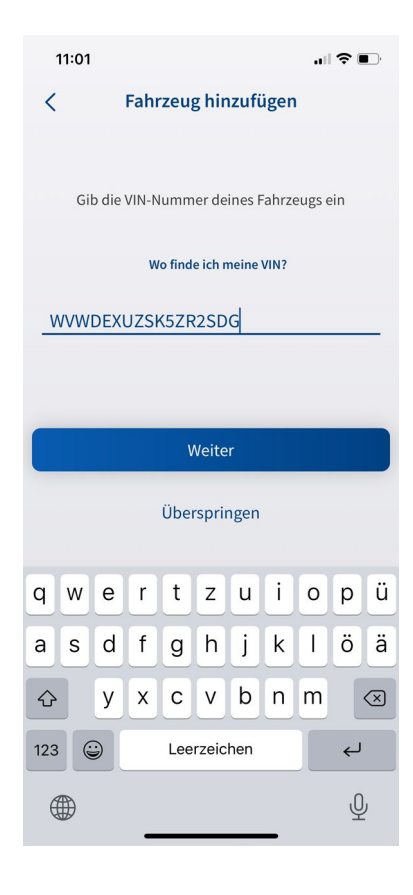

## Schritt 7: Gib deine Postleitzahl an und wähle ggf.deinen Wohnort aus.

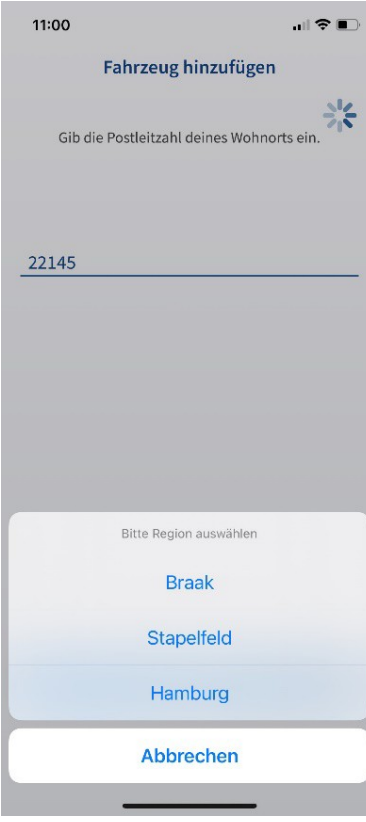

# Schritt 8: Solltest du einen von den Schritten 4-7 überspringen, kannst du deine Fahrzeugdaten jederzeit später vervollständigen.

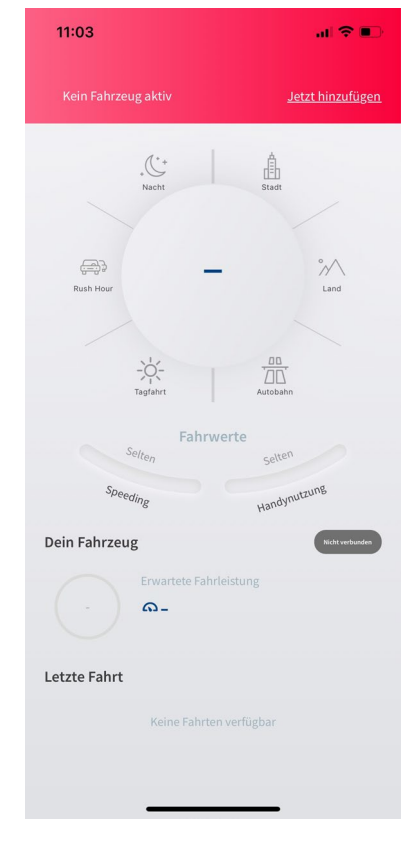

Schritt 9: Ist dein Fahrzeug vollständig angelegt,kannst du deinen Beacon verbinden. Klicke dazu auf "Verbinden".

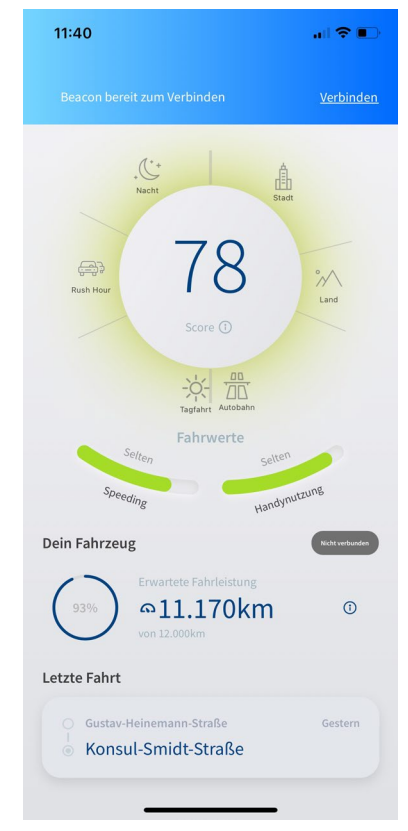

Schritt 10:

Bitte erteile der App die Erlaubnis für Bluetooth.

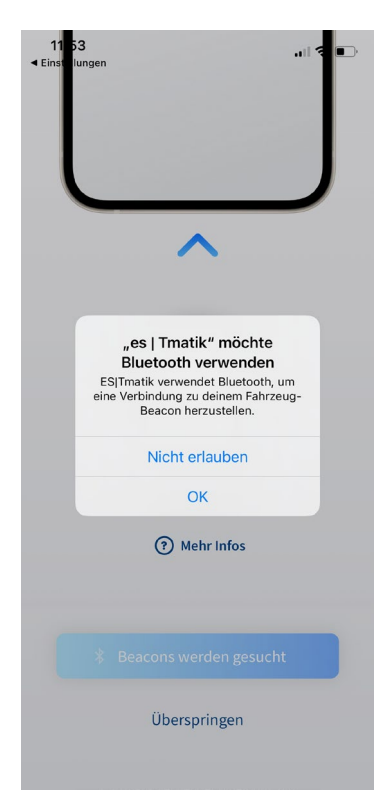

# Schritt 11:

# Wähle deinen Beacon aus.

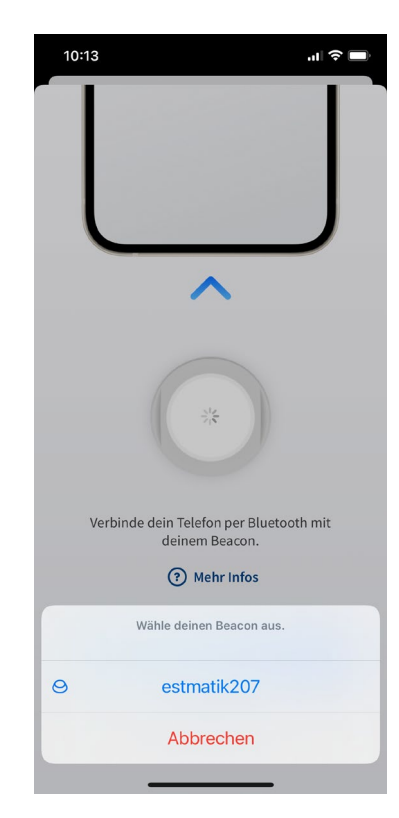

Schritt 12: es|Tmatik benötigt die Standorterlaubnis "immer"

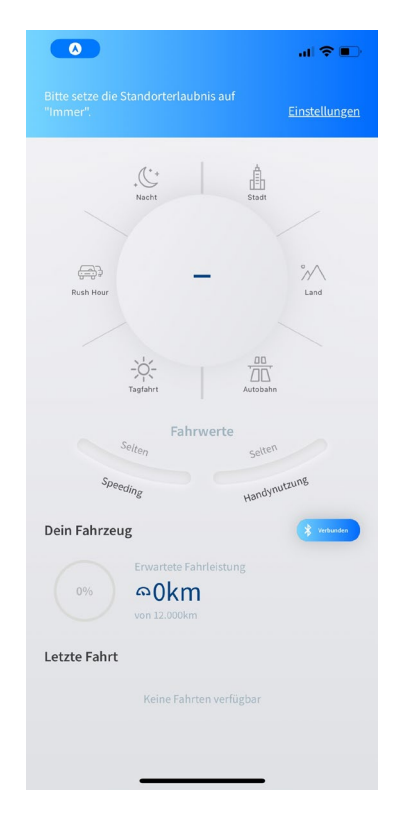

Schritt 13: Gehe bitte in die Einstellungen undsetze die Erlaubnis auf "immer".

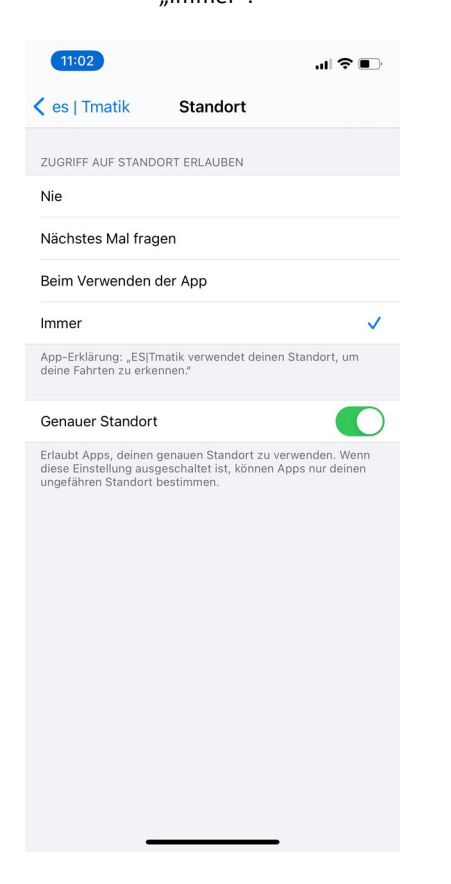

Schritt 16: Sobald die E-Mail verschickt wurde,erhältst du folgenden Dialog. Der eingeladene Nutzer wird per E-Mail zur Nutzung von es|Tmatik eingeladen und kann die es|Tmatik-App auf seinem Smartphone installieren.

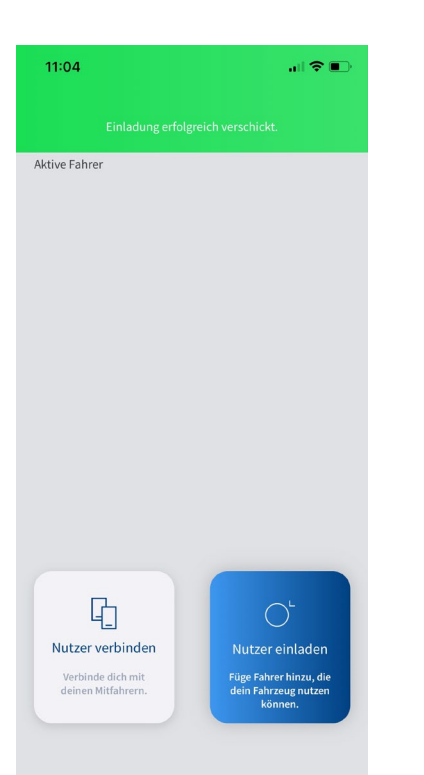

Schritt 14: Um Mitfahrer einzuladen, klicke bitte auf "Nutzer verwalten" und dann auf "Nutzer einladen".

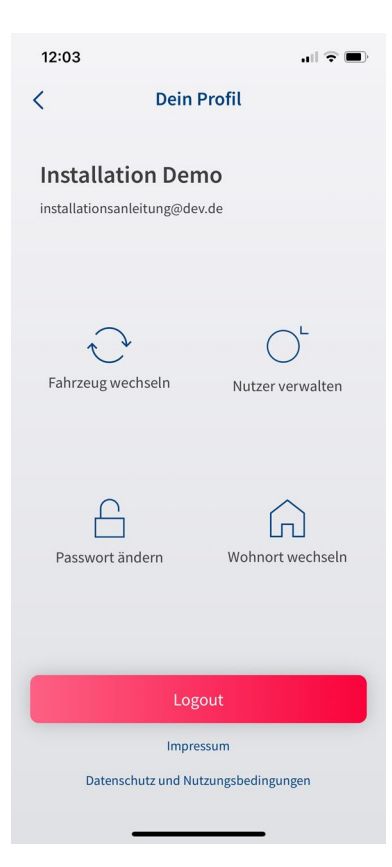

Schritt 17: Der neue Nutzer verbindet sich einmalig mit dem Beacon. Nun müssen noch eure beiden Smartphones verbunden werden. Bitte sorge dafür, dass keine eine aktive Verbindung zum Beacon besteht und beide Nutzer die es|Tmatik-App geöffnet haben!

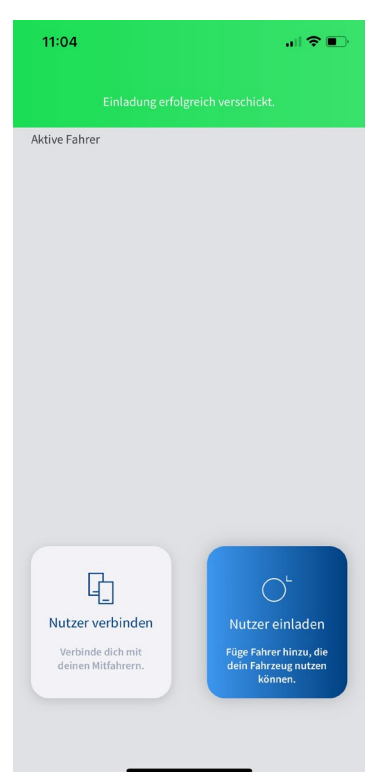

Schritt 15:

Möchtest du Mitfahrer einladen, gebe bitte die E-Mail des zusätzlichen Fahrers ein.

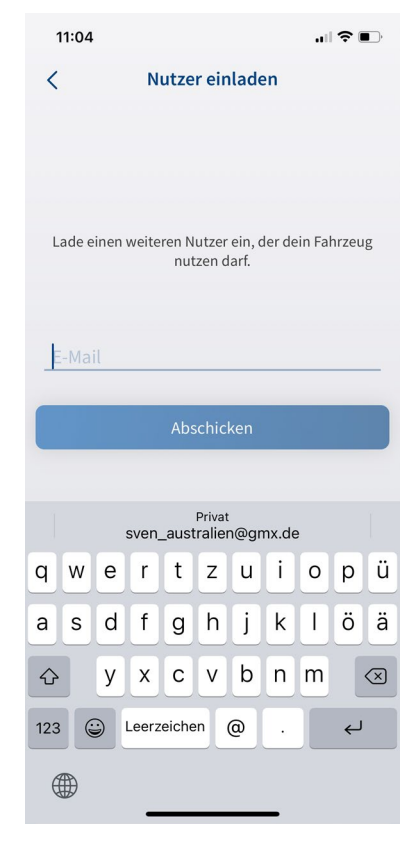

Schritt 18: Wenn keine aktive Verbindung zum Beacon besteht und sich beide Apps im Vordergrund befinden, kannst du die Geräte verbinden. Bitte nacheinander die Geräte verbinden und auf das Feedback der App warten.

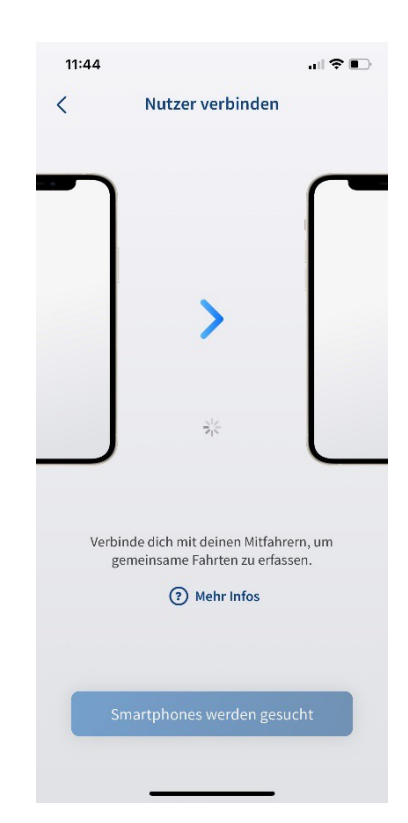

#### Schritt 19:

Ist der Nutzer verbunden, erscheint eine Erfolgsmeldung. Nun werden ab sofort die Fahrten mit diesem Nutzer an Bord als Multiuser Fahrten aufgezeichnet.

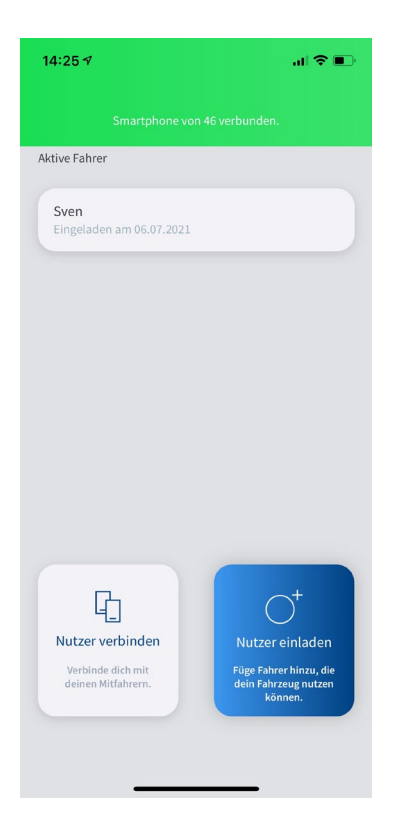

## Schritt 20:

Sollte die Verbindung mehrmals fehlschlagen, wende dich bitte an den Support

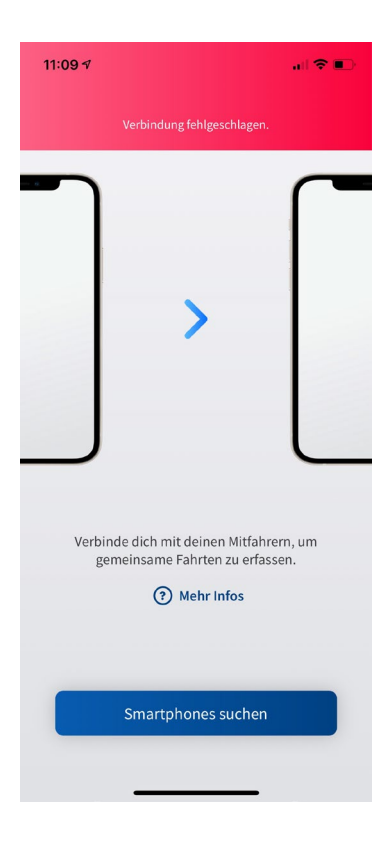